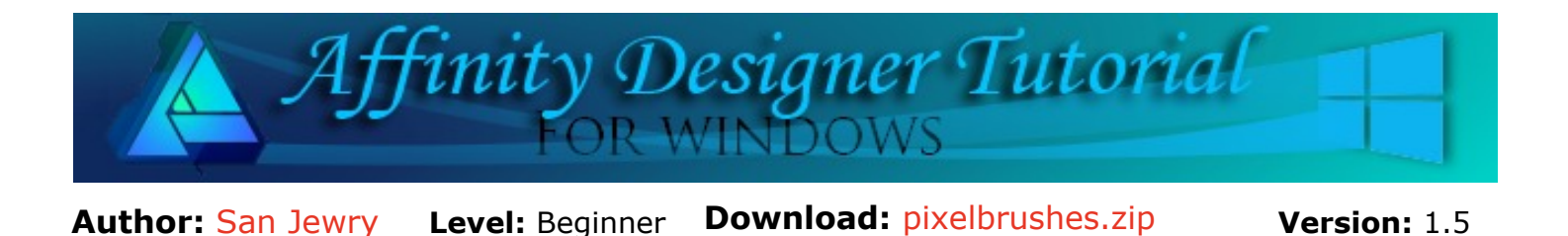

In this tutorial, you will learn how to create both an Image brush and an Intensity brush using a clip art image as the base.

# **PIXEL BRUSHES**

# **LET'S GET STARTED**

Click the **Download** link at the top of this page. **Download** and unzip the pixelbrushes.zip into a folder of your choice that you can easily locate. The zip file contains fruit-1.png, fruit-2.png, fruit-3.png, fruit-4.png.

## **CREATING A IMAGE BRUSH**

In this tutorial, you will be creating several brushes using a pixel image. We'll start with an **Image** brush and repeat the steps to create an **Intensity** brush.

An **Image** brush has a **colour nozzle** that uses the same colors that are in the image.

An **Intensity** brush has a **grey scale opacity nozzle** which allows you to change the brush color.

- 1. Open a New Document any size. Click **Pixel Persona**.
- 2. Click the **Brushes t**ab (if not showing go to View > Studio and check Brushes).
- 3. Go to the upper right corner and click **Options**. Select **Create a New Category.**

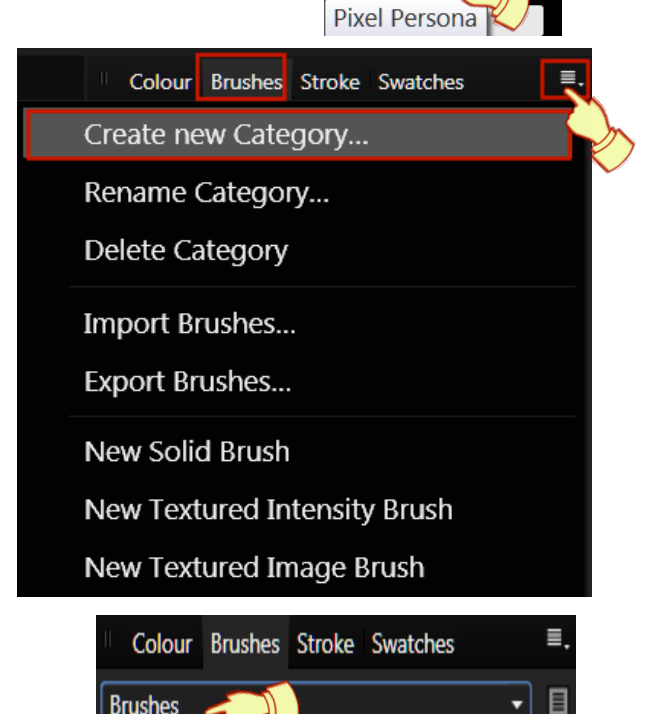

4. The new category is automatically named **Brushes**. If you have created brushes before it could be called Brushes 2 or 3.

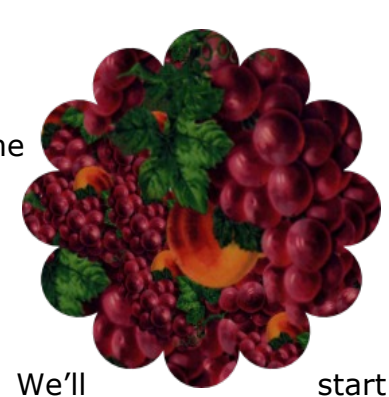

- 5. Click the **Options** menu again and select **Rename Category**. When the dialog window opens, give your brush category a name.
- 6. Click the **Options** menu once more and select **New Image Brush**. When the dialog window opens, navigate to where you saved your downloads. Select **fruit-1.png** then click **open**.
- 7. You will see your new brush in the new category. Hovering your mouse over the brush will show you the brush name .
- 8. **Right click** on the brush to open the edit options. From here, you can rename, delete or move your brush to another category and more.
- 9. To edit the brush, select **Edit Brush** or **double click** on the brush. Your brush settings will look like **Image 1** below.
- 10. Change the **Size** to **150px,** and **Spacing** to **150%**, leaving the other settings as the default settings. Click close. The result will look like **Image 2**. Click **Close** to exit the Edit screen.
	- *Tip if you need your brush to be upside down or sideways use the Rotation*.

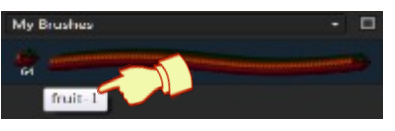

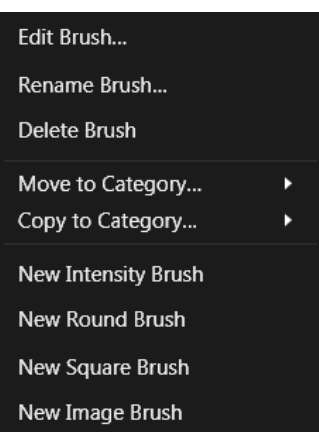

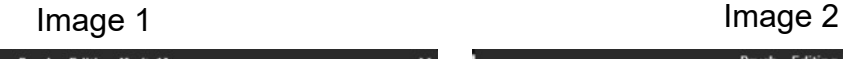

ó

Duplicate

Shape

Rotation:

**Reset** 

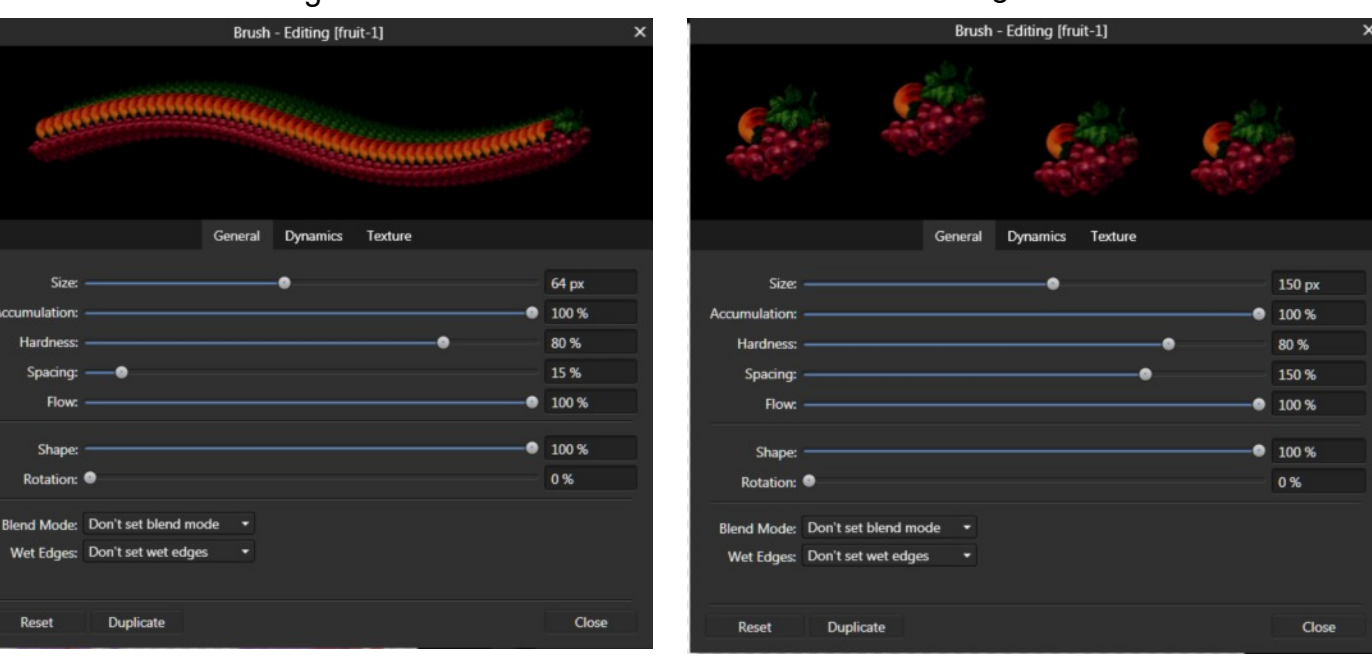

This concludes making a basic pixel Image brush. Repeat these same steps again to create a pixel **Intensity** brush but select **New Intensity Brush** from the brush menu in S**tep #6**.

The results will be a grey scale brush. When using the **Intensity** brush, you can select a color of your choice or just use it like it is.

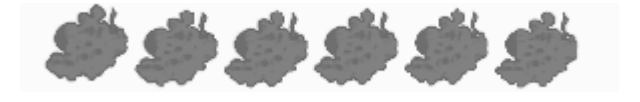

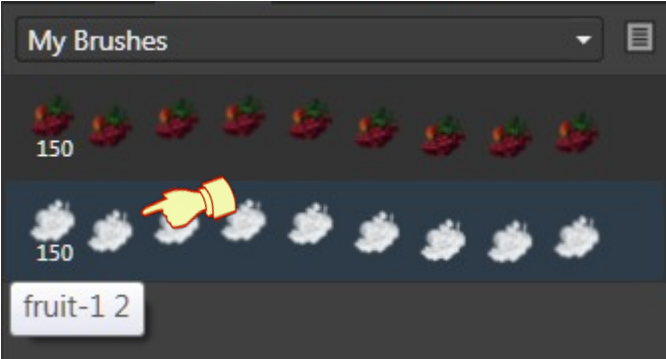

## **CHANGING YOUR BRUSH DYMANICS**

- 1. When changing settings on your **Image** or **Intensity** brush, it is always advisable to duplicate your brush before editing.
- 2. Double click the **Fruit-1 brush** to open the **Brush Editing** window. Click **Duplicate** at the bottom of the window, then click **Close**. You will see another brush at the bottom of your other brushes called **Brush copy** you can rename it if you wish.

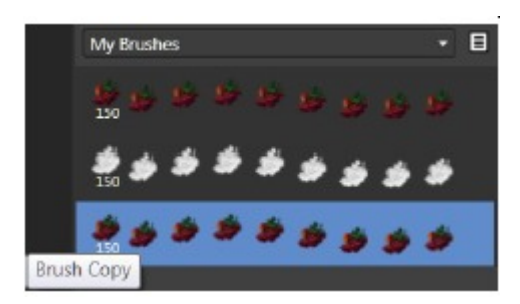

3. Double click the **Brush Copy** and select the **Dynamics** tab. Here is where you can change how your brush reacts when you are painting. As you can see the default settings for **Size Jitter** is **Pressure**. To change this to random, click the downward arrow to open a pop up menu where you can choose how to control your brush. Select Random.

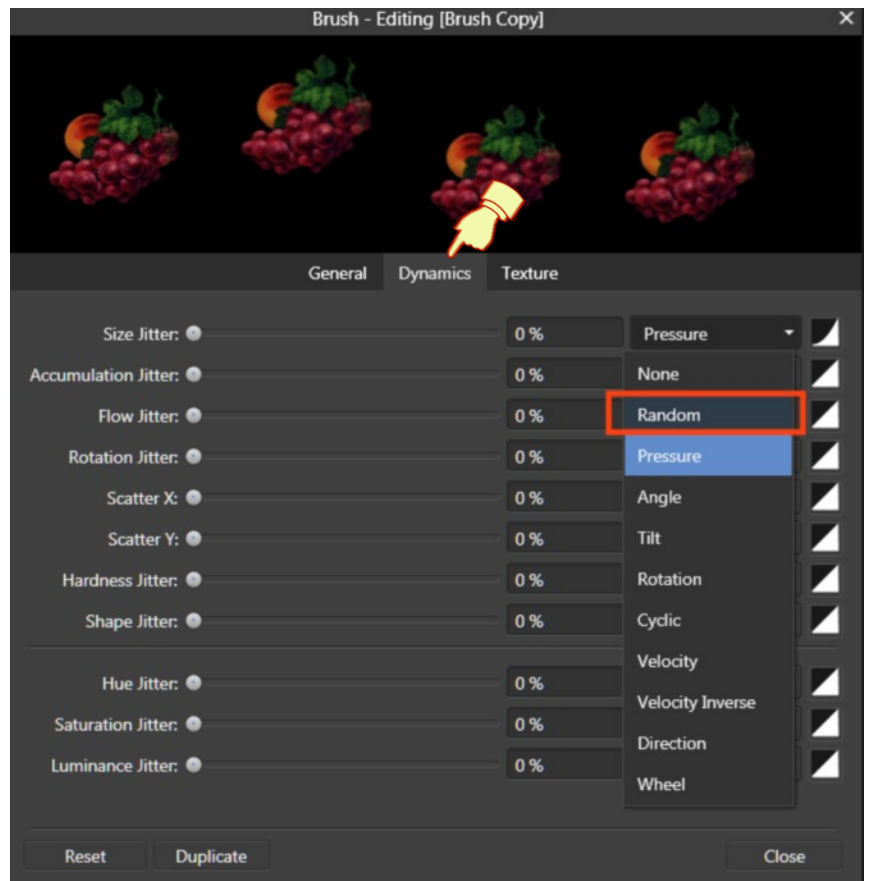

4. Change the **Size Jitter:** 0% to **50%** using the slider or typing the number in the box. Look at how your brush has changed. Change the **Rotation Jitter:** to **30%**, **Scatter Y:** to **20%.** Each time you change a percent value, the Pressure for that action will change to **Random**. You can manually change it to whatever you want.

With the document you have open, you can test your brush using the **Paint** brush tool If you are not happy with the results, you can edit your brush again.

Don't be afraid to experiment! With the many tools available, you should be able to create some fantastic brushes.

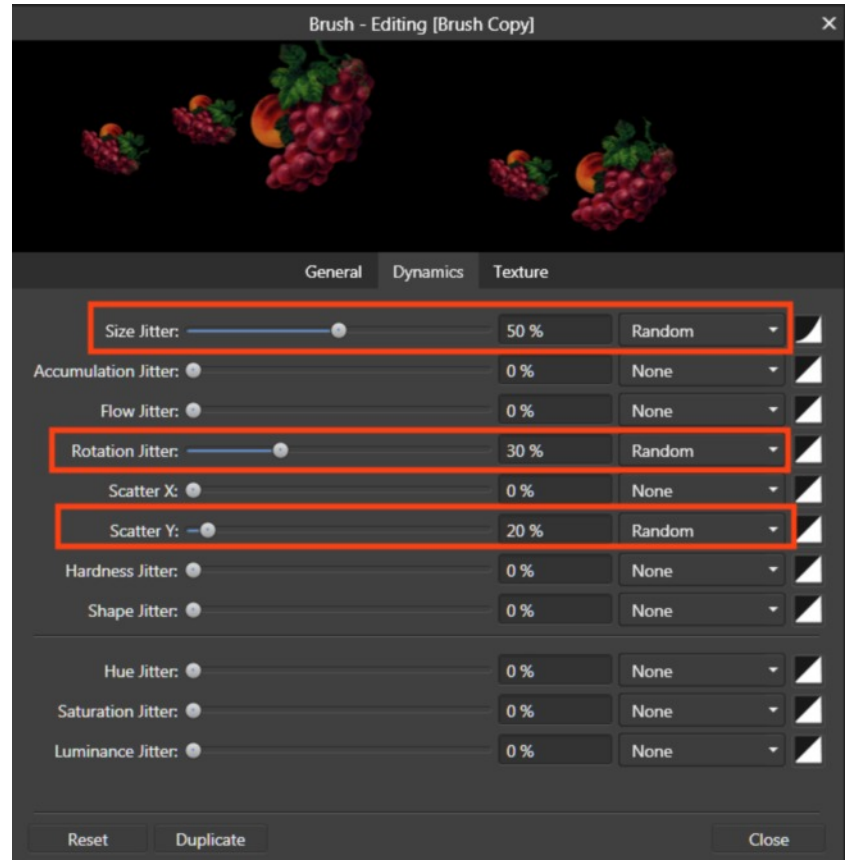

#### **BRUSH NOZZLES**

- 1. Double click your **Fruit-1 brush**, and duplicate to make a new Brush then double click to open so you can edit it.
- 2. Click the **Texture** tab. We will show you how you can add to the brush nozzle.
- 3. Click add and locate where you save Fruit images and add one. You can only add one at a time. To remove any image just click on the image then select remove.

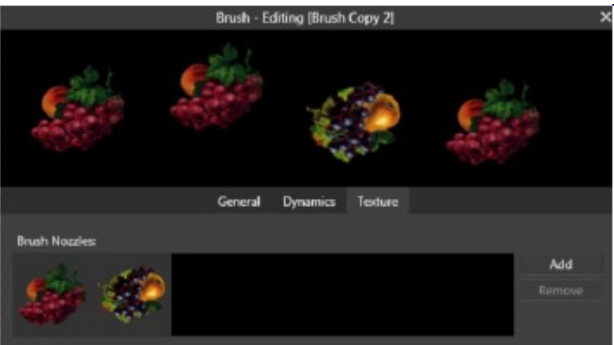

- 4. To add a batch of images together that are all in
	- one folder, on the right hand corner click **Options** then click **Create a New Image Brush**.
- 5. Locate the folder where you saved the fruit images and select all by using Ctrl+A. Click open and you will see that you have a new brush.

You will need to **edit** your brush to using the steps you have learnt. If you click on the Texture tab you will see all the images are there.

*To learn more about what the General, Dynamics and Texture settings can do, Click on Help on the Menu Bar Locate Pixel Painting/ Modifying Pixel Brushes.*

# **PAINTING WITH THE IMAGE BRUSH**

**Tip** *When painting with more than one Pixel brush add a new Pixel Layer for each brush as Affinity Designer only adds one Pixel Layer. It is easier to delete a layer than delete all your painting.*

- **1.** Select any Shape in **Draw Persona** and draw out the shape. It does not matter what colour. When finished, go back to the **Pixel Persona.**
- 2. On the tool bar select the **Paint Brush** tool **6.** A select your image brush and paint all over the shape. It does not matter if you painted outside the shape.
- 3. When Painting you can use the **Options** on the **Context** toolbar to change your settings. If You click **More** on the **Context** toolbar, this will bring up your brush selection where you can change your brush settings without effecting your saved brush.
- 4. As you can see in the **Layers** tab, the painted pixel layer is on top of the shape.
- 5. In the **Layers** tab, use your mouse to drag the pixel layer halfway down over the shape until you see the bottom blue line, then drag to the right. It is indented which means it is clipped (placed inside) of the Shape.

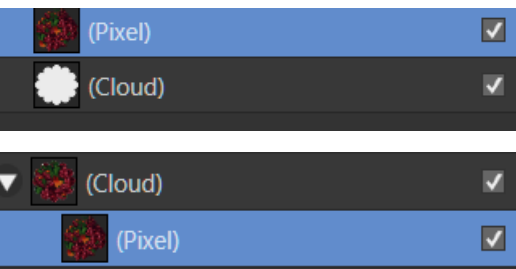

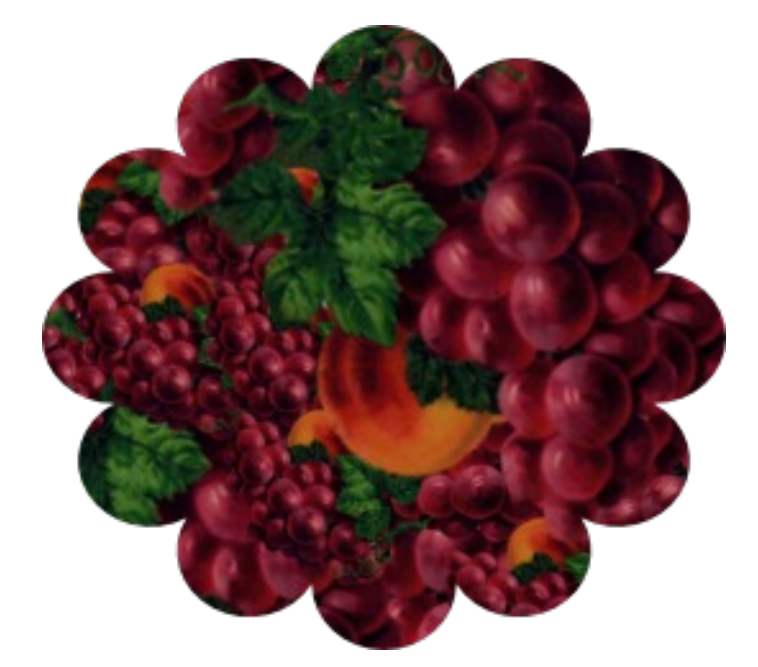

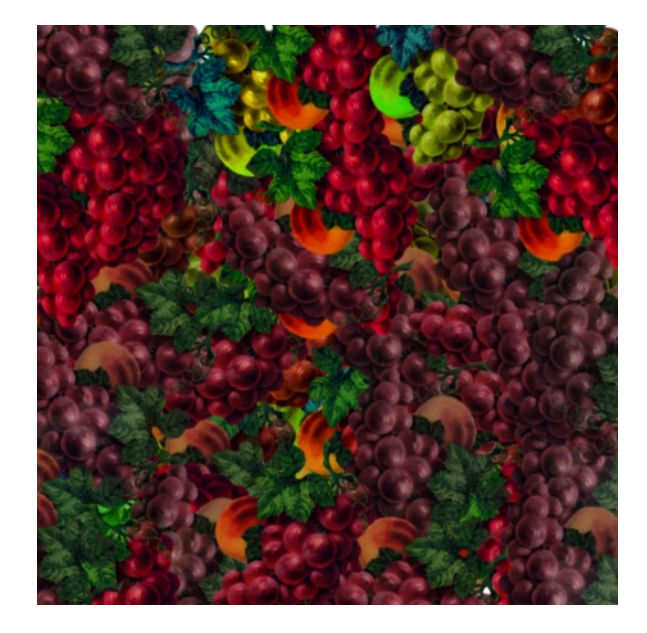

# **PAINTING WITH THE INTENSITY BRUSH**

- 1. Open a New document white or transparent background.
- 2. In **Draw Persona**, draw a shape filled with any colour.
- 3. In **Pixel Persona** select the **Paint Brush** tool.
- 4. On the **Brushes** tab, select the **Fruit-1 Intensity Brush**. (*This brush can be edited in the same manner as the image brush.*)
- 5. The colour of your brush will depend on what colour you have in the **Sroke** colour. Select a colour that will go on your shape.
- 6. When painting with your **Intensity** brush you may need to lower the **Opacity** or **Flow** tool on the **Context** toolbar. This where you might need to experiment until you find what you like. Again do not worry if you are painting out side of your shape.
- 7. The shape below is a deep purple and I have selected **white** to paint with and changed the **Opacity** to **50%,** increased the size of the brush, and changed the colour to **pink**.
- 8. When you are finished painting, clip your pixel layer to your shape.

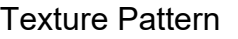

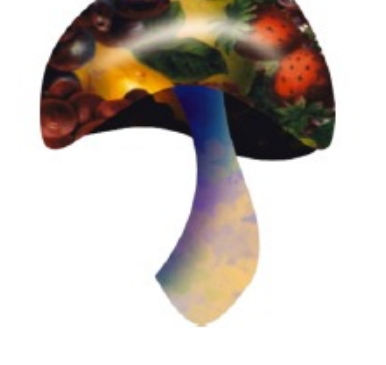

Texture Pattern **Mushroom by Teejay using**<br>Texture Pattern Mushroom by Teejay using Imand and Intensity brushes

**Pixel images and intensity Brushes** can be lots of fun to work with. The key is to experiment! You never know what you will come up with.

#### Visit my web page for more **[Affinity Designer Tutorials by San!](http://hosted.wwell.net/san/ad/)**

**[PIRCnet](http://pircnet.com)** invites you to join the **[PIRCForum](http://pirc-forum.com)**[.](http://pircnet.com) This is an active forum for Affinity Designer for Windows users. You'll find a wonderful group of warm, friendly, talented, and knowledgeable people who are ready and willing to share their expertise with you. There are creative activities for all skill levels. This forum is "family friendly", 100% free, and everyone is welcome.

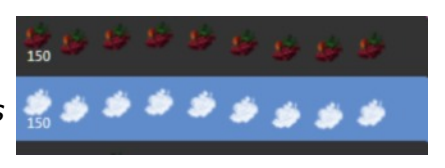